# **GETTING STARTED WITH SINGAPORE STUDENT LEARNING SPACE Instructions for Students**

#### **SYSTEM REQUIREMENTS**

1. The Singapore Student Learning Space (SLS) is accessible through the internet browsers on either Windows PC, Mac, iPad or Android tablets (with screen size larger than 7 inches for good user experience).

#### **INITIAL LOGIN**

2. SLS can be accessed from [https://learning.moe.edu.sg.](https://learning.moe.edu.sg/) The username can be found in the cover letter while the password will be communicated to you separately.

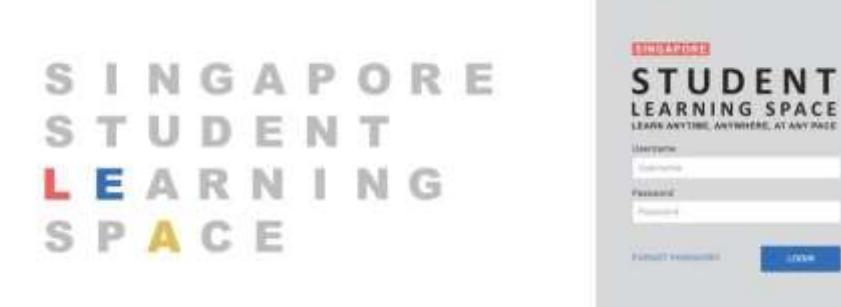

**Fig. 1a: Login Page**

3. During the **FIRST** login, you will be prompted to change your password **(refer to Fig. 1b).** You will need to key in your new password twice. Please note that the password must contain alphanumeric characters and is **case-sensitive**. It should:

- a. be **8 characters or longer**;
- b. contain **at least 1 letter and 1 digit**; and
- c. be **changed every year** (you will be directed to the change password page automatically)

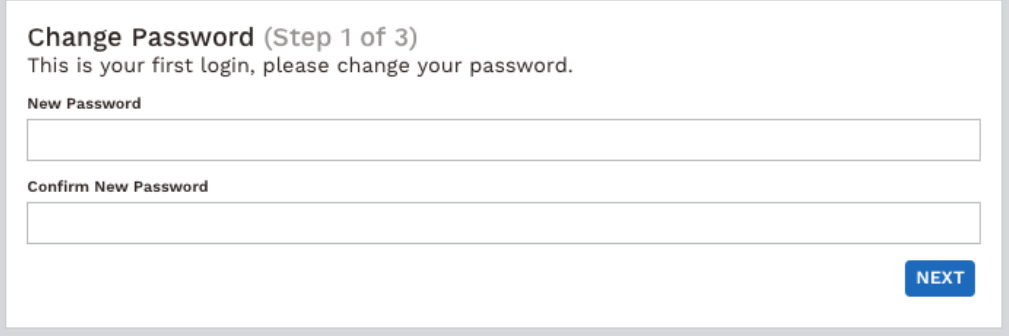

**Fig. 1b: "Change Password" Page**

4. After you have changed your password, you will be prompted with an option to enter an email address in the "**Password Reset Email Address**" field **(refer to Fig. 1c)**. Note that this email address will be used if you have forgotten the password and require assistance to reset it.

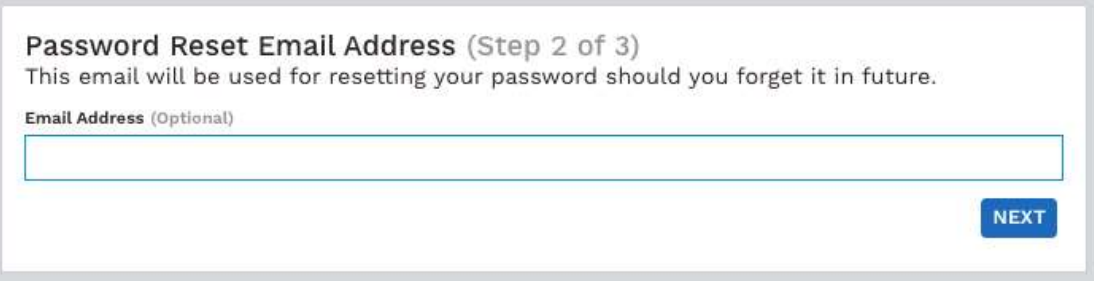

**Fig. 1c: "Password Reset Email Address" Page**

A verification code will be sent to this email address. Key in the verification code into the prompt. The code is only valid for 10 minutes.

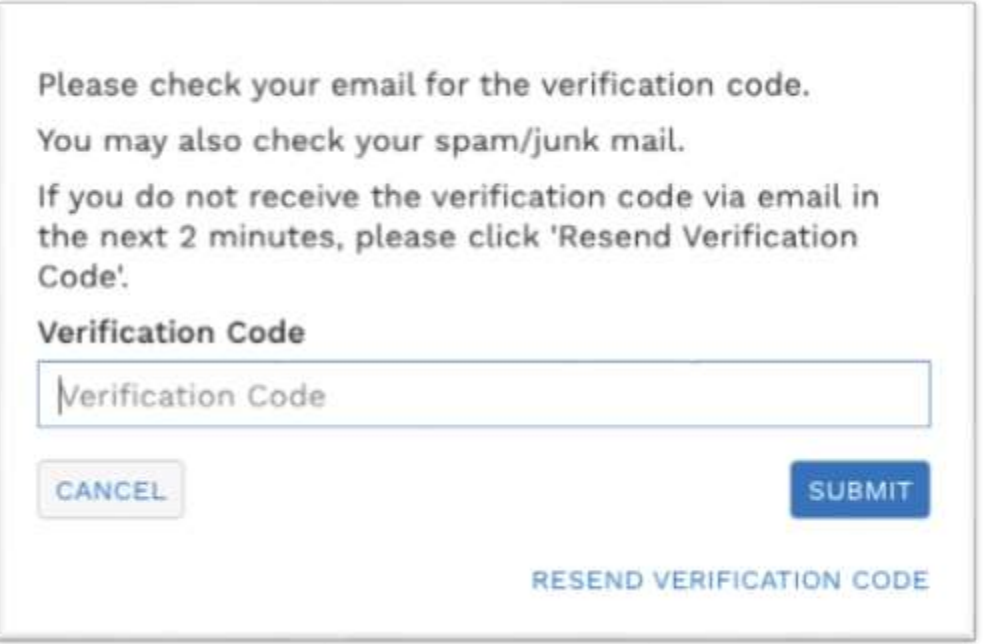

**Fig. 1d: "Verification Code" Prompt**

5. The next step would be to set up the Security Questions. You will **need to answer these Questions** to verify that you are the legitimate account holder when you need to perform a password reset via self-help or by calling Helpdesk.

# **PASSWORD RESET**

- 6. If you have forgotten your password, you can reset it via the following methods:
	- a. password reset using password reset link,
	- b. password reset using security questions,
	- c. contact your School-based Helpdesk, or
	- d. contact the SLS Helpdesk.

Password Reset using Password Reset Link

7. Perform the following steps to reset the password using **Password Reset Link Method**:

a. Click the "**Forgot Password**" link at the login page **(refer to Fig. 2a)**.

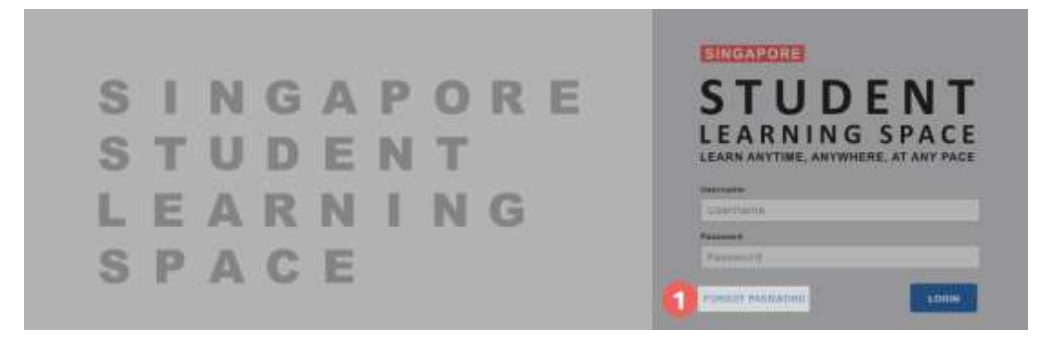

**Fig. 2a: "Forgot Password" Link**

b. You will need to enter your username **(refer to Fig. 2b)**.

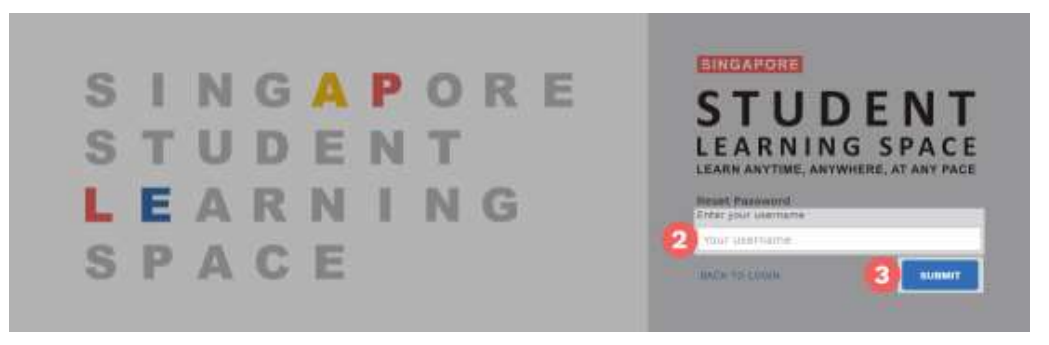

**Fig. 2b: "Enter Your Username" Field**

c. Select **"Send a password reset link to your email"** and click **Submit (refer to Fig. 2c)**.

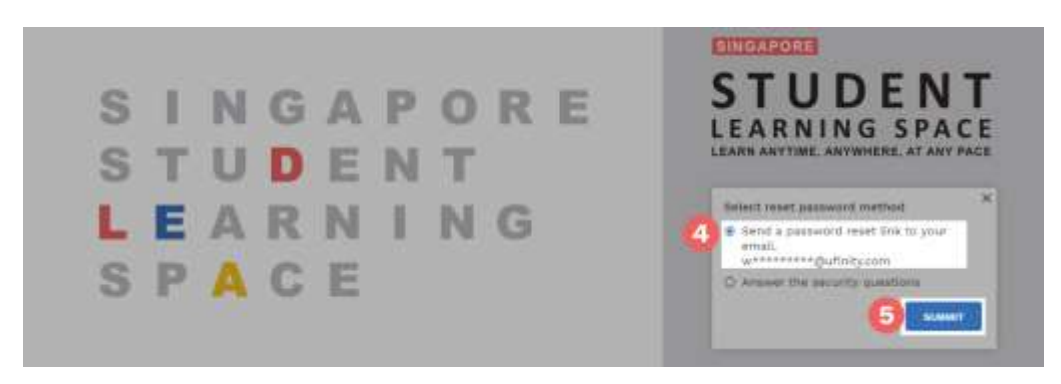

**Fig. 2c: "Password Reset Link via Email" Method**

d. An email with the password reset link will be sent to your email address **(refer to Fig. 2d)**. Click the reset password link in the email to bring you to the **Reset Password** Page. The link is valid for 20 minutes.

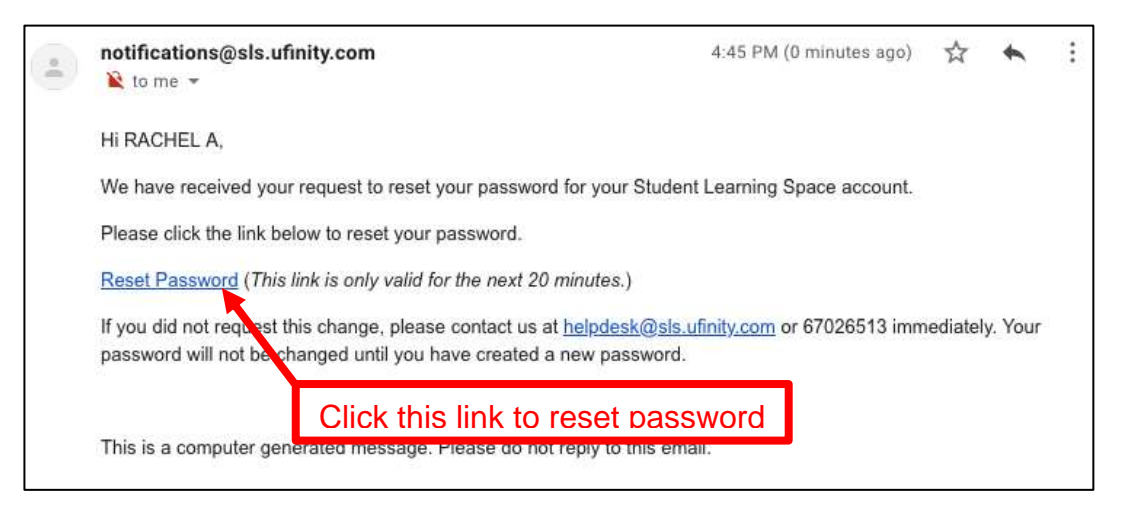

**Fig. 2d: "Reset Password" Link**

e. In the **Reset Password** page, enter a new password **(refer to Fig. 2e)**. You will need to enter the new password twice to confirm that you have entered it correctly. Then click **Submit**.

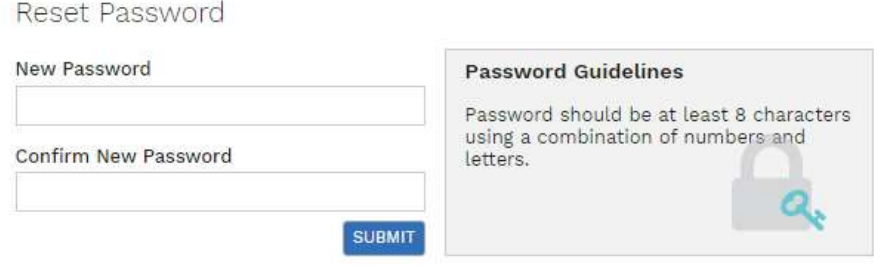

**Fig. 2e: "Reset Password" Page**

f. If your password was successfully reset, you will be brought to the SLS login page.

Password Reset Using Security Questions

8. Perform the following steps to reset the password by using **Security Questions:**

a. Click the "Forgot Password" button at the login page **(refer to Fig. 3a)**.

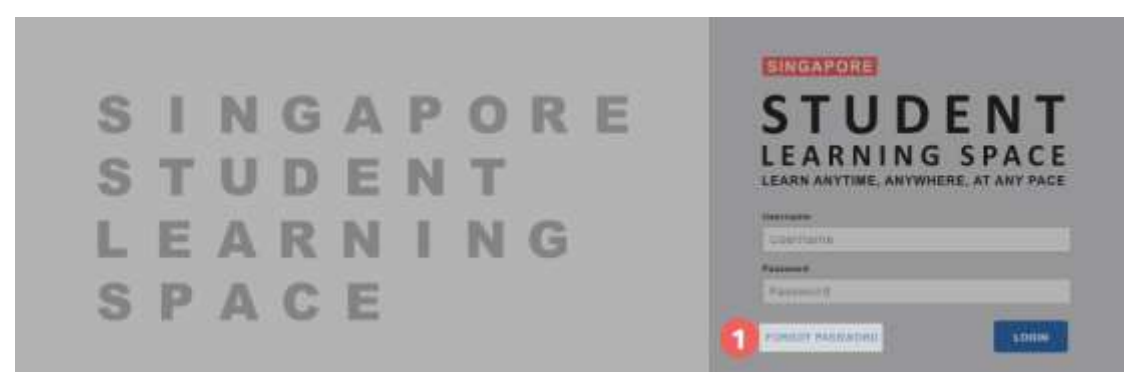

**Fig. 3a: "Forgot Password" Link**

b. You will need to enter your username **(refer to Fig. 3b)**.

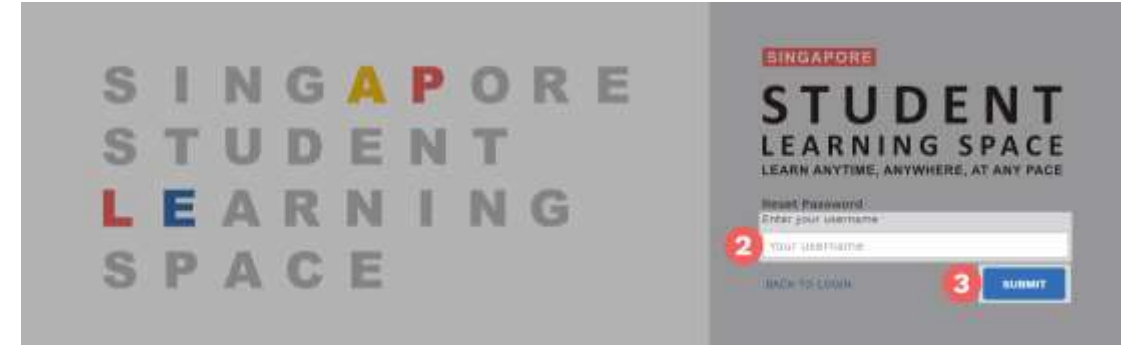

**Fig. 3b: "Enter Your Username" Field**

c. Select **"Answer the Security Questions"** and click **Submit (refer to Fig. 3c)**.

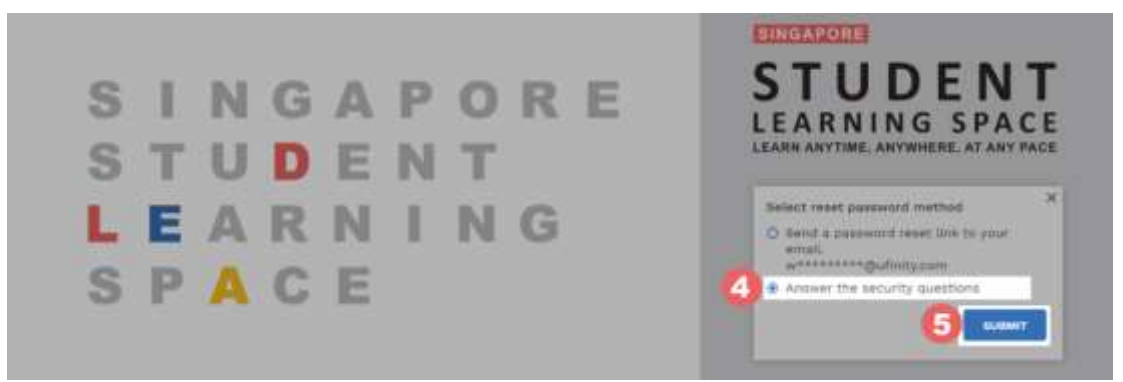

**Fig. 3c: "Password Reset Link via Security Questions" Method**

d. In the **"Security Questions"** page, key in the answers to the security questions **(refer to Fig. 3d)**. Please note that the answers are case-sensitive. Click **Submit**.

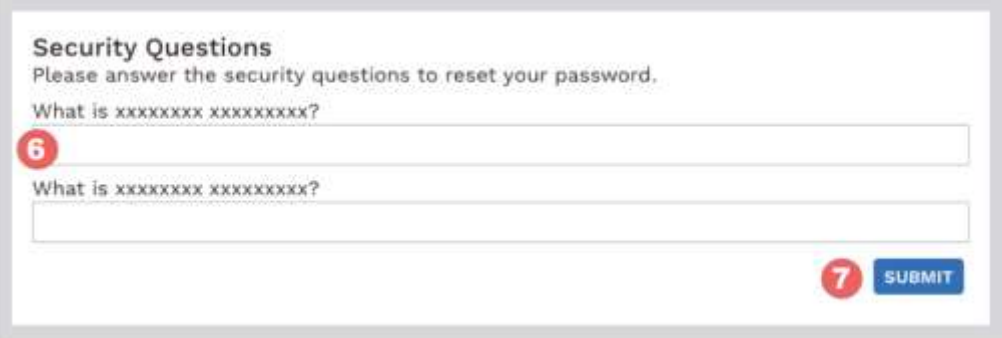

**Fig. 3d: "Security Questions" Page**

e. If you have answered the security questions correctly, you will be brought to the **Reset Password** page **(refer to Fig. 3e)**. You will need to enter the new password twice to confirm that you have entered it correctly. Then click **Submit**.

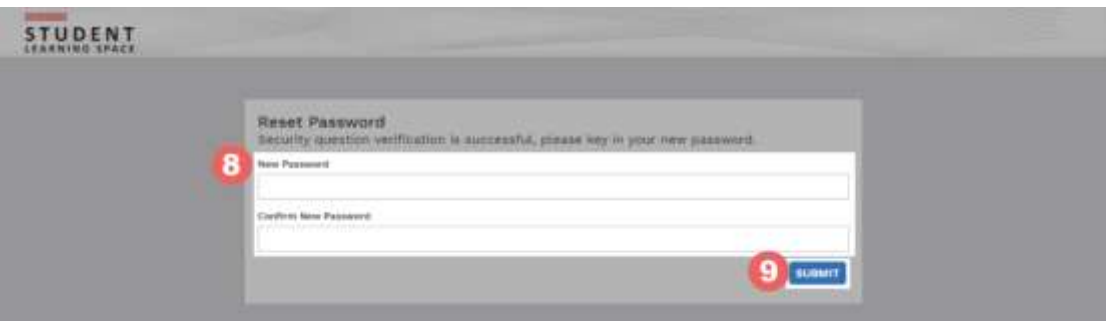

**Fig. 3e: "Reset Password" Page**

- f. If your password was successfully reset, you will be brought to the SLS login page.
- g. If you have answered the questions incorrectly, you will be brought to the **Password Reset Unsuccessful** page **(refer to Fig. 3f)**. Click on the **Retry** button to try again. You can attempt this up to **10 times** before your account is locked for security reasons.

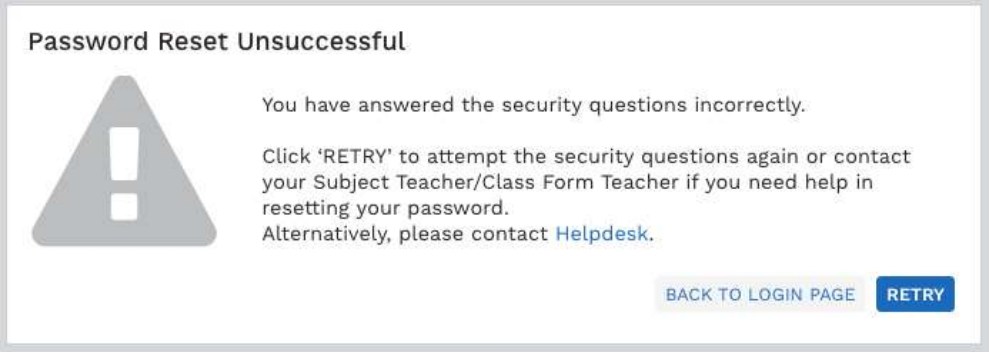

**Fig. 3f: "Password Reset Unsuccessful" Page**

## **SLS SUPPORT**

### School-based Helpdesk

9. If you are experience any login issues, please contact your child's Schoolbased Helpdesk first. The School-based Helpdesk contact details can be found at [go.gov.sg/loginissues.](https://go.gov.sg/loginissues)

## SLS Helpdesk

10. Alternatively, you may contact the SLS Helpdesk. You will need to answer the security questions to verify that you are the legitimate account holder.

Email: [helpdesk@sls.ufinity.com](mailto:helpdesk@sls.ufinity.com)

SLS Helpdesk Tel: (65) 6702 6513

## **Operating Hours**

Mondays ― Fridays: 9:00 am ― 9:00 pm

Saturdays: 9:00 am ― 3:00 pm

\*Closed on Sundays & Public Holidays

## **PROVIDING FEEDBACK**

11. You are encouraged to use the feedback feature in the system to provide your views on the learning resources and your experience with the system. The **Feedback** button can be found at the bottom left of the website (refer to **Fig. 4a**).

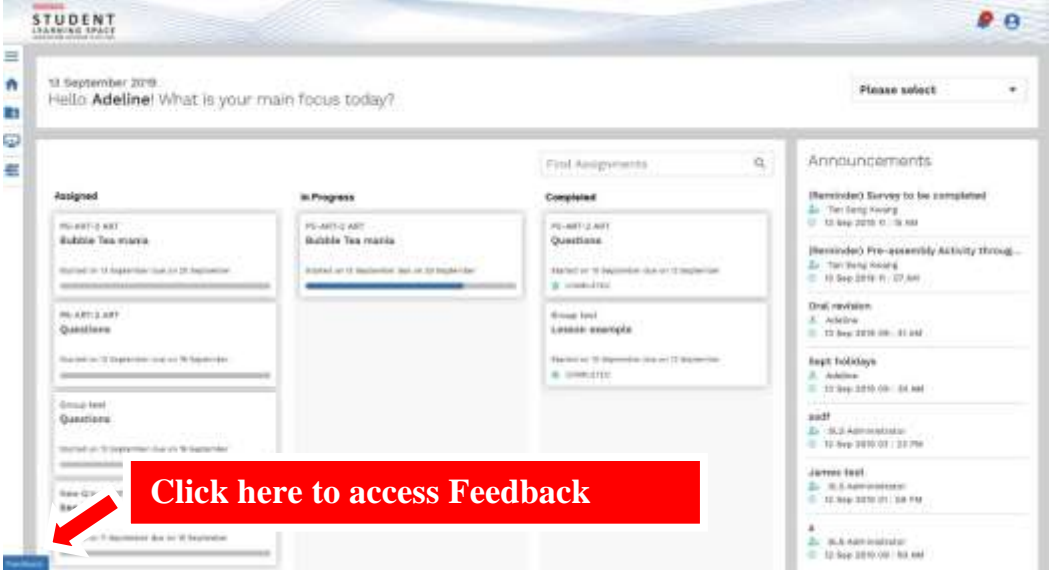

**Fig. 4a: Providing feedback on the learning resources and system**

12. Key in your contact details and the nature of your feedback in the **Feedback Form** (refer to **Fig. 4b**) and click "**Send Feedback"**.

**Feedback Form** 

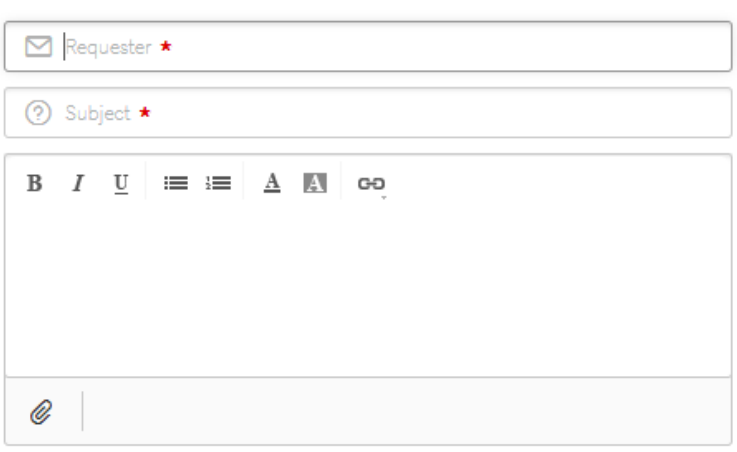

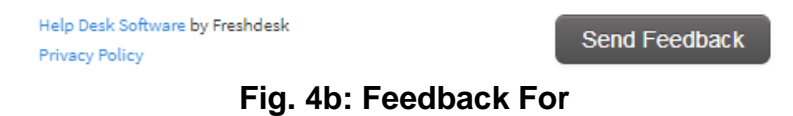